### <span id="page-0-0"></span>**بدء التشغيل**

```
TM يساعدك دليل المستخدم السريع هذا على بدء تشغيل IRIScan
. Anywhere Wifi
الرجاء قراءة هذا الدليل قبل تشغيل هذا الماسح الضوئي والبرنامج الخاص به. تخضع كافة المعلومات للتغيير بدون إشعار مسبق.
                                                                    تتمثل البرامج المزودة مع هذا الماسح الضوئي في:
                                                  Readiris -
TM Cardiris و Pro 14 TM لنظام )Pro 5 ®
)Windows
                                                    Readiris -
TM Cardiris و Pro 14 TM Mac لنظام )Pro 4 ®
) OS
```
للحصول على معلومات مفصلة حول مجموعة المزايا الكاملة لكلأ من ™Readiris و™Cardiris، قم بالرجوع إلى **ملف التعليمات** المزود مع البرنامج أو على الأقل **ادلة المستخدم** على <mark>www.irislink.com/support.</mark>

### **جدول المحتويات**

- [بدء التشغيل](#page-0-0) [.1 مقدمة](#page-1-0)
- [.2 نظرة عامة حول الجهاز](#page-1-1)
	- [.3 شاشة](#page-2-0) LCD
	- [.4 إعداد الماسح الضوئي](#page-2-1)
		- 4.1 [شحن البطارية](#page-2-2)
- 4.2 [إدخال بطاقة الذاكرة](#page-3-0) microSD
	- .5 [استخدام الماسح الضوئي](#page-3-1)
	- 5.1 [كيفية مسح مستندات](#page-3-2)
		- 5.2 [تكوين اإلعدادات](#page-4-0)
	- 5.3 [عرض المستندات الممسوحة](#page-5-0)
		- 5.4 [حذف ملفات](#page-5-1)
		- [.6 التوصيل بجهاز كمبيوتر](#page-6-0)
- .7 [االتصال بالماسح الضوئي عبر](#page-6-1) Wifi
	- 7.1 [استخدام شاشة التنقل \)](#page-7-0)Wifi)
	- TM 7.2 [استخدام التطبيق](#page-8-0) IRIScan
		- 7.3 [إعادة تعيين إعدادات](#page-9-0) Wifi
		- 8. استكشاف الأخطاء وإصلاحها

# <span id="page-1-1"></span><span id="page-1-0"></span>**.1 مقدمة**

تم تصميم IRIScan™ Anywhere Wifi لاستخدامه بشكل مستقل بدون توصيله بأي جهاز كمبيوتر . يتم تخزين المستندات و Cardiris TM التي تقوم بمسحها على بطاقة microSD في الماسح الضوئي. ومن البطاقة يمكن تحميلها إلى Readiris TM TM والوصول إليها عبر Wifi من أي مستعرض إنترنت وعبر تطبيق IRIScan ألنظمة iOS وAndroid.

لاحظ أن IRIScan™ Anywhere Wifi ليس ماسحًا ضوئيًا يعتمد على Twain والذي يمكن استخدامه من داخل أي تطبيق لمسح المستندات. بدالً من ذلك، يمكنك اعتباره جهاز تخزين خارجي بإمكانه إجراء المسح الضوئي بشكل مستقل. عبر التطبيق يمكن استخدامه للمسح مباشرة إلى األجهزة المحمولة الخاصة بك. IRIScanTM

# **.2 نظرة عامة حول الجهاز**

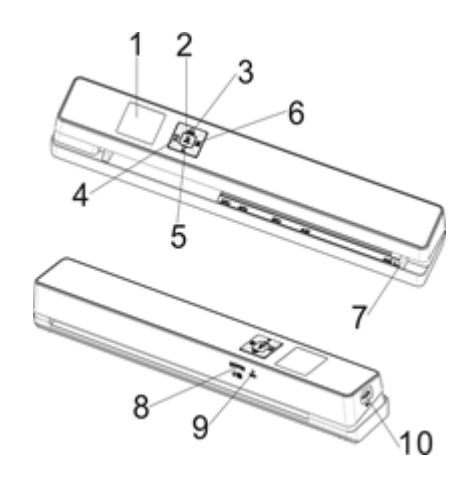

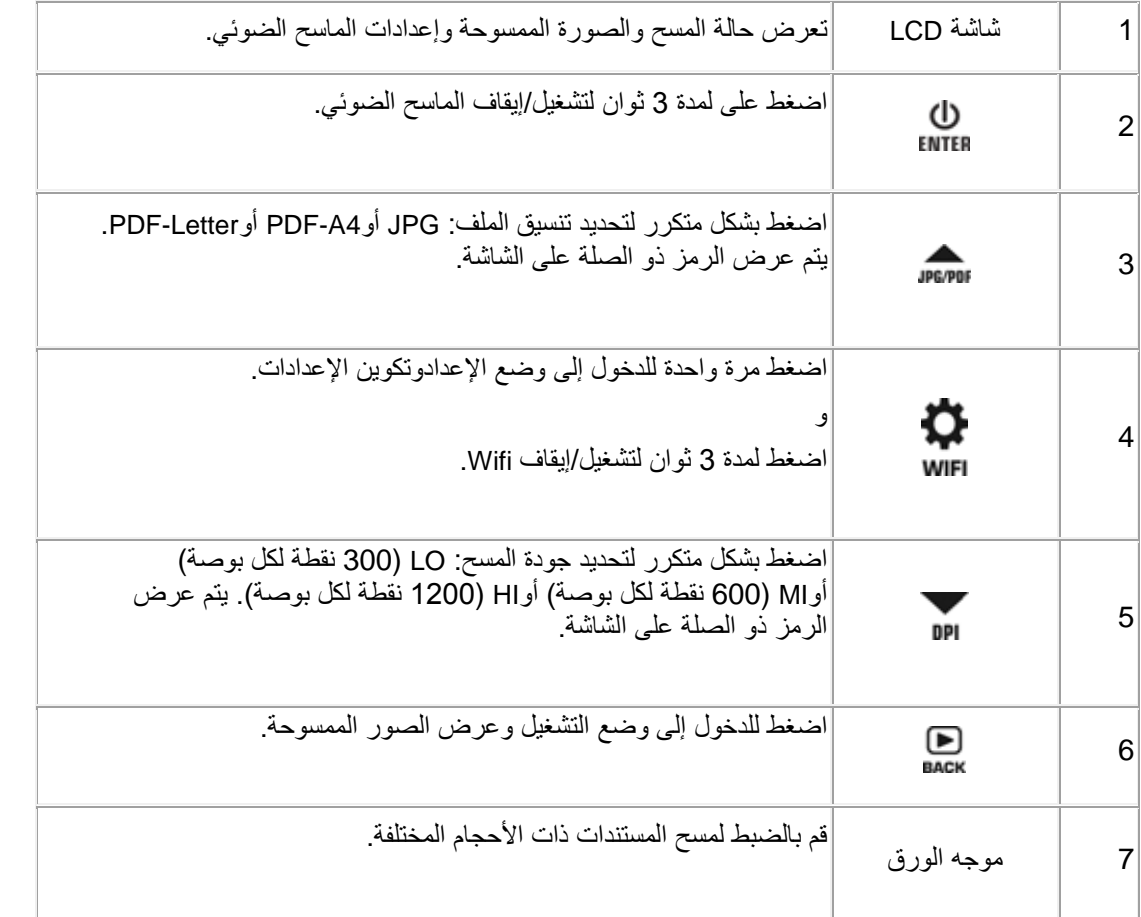

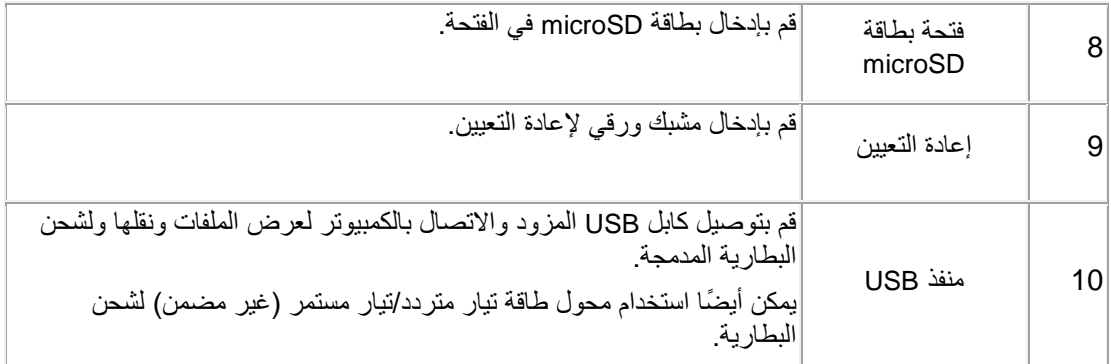

### <span id="page-2-0"></span>**.3 شاشة LCD**

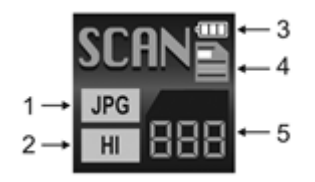

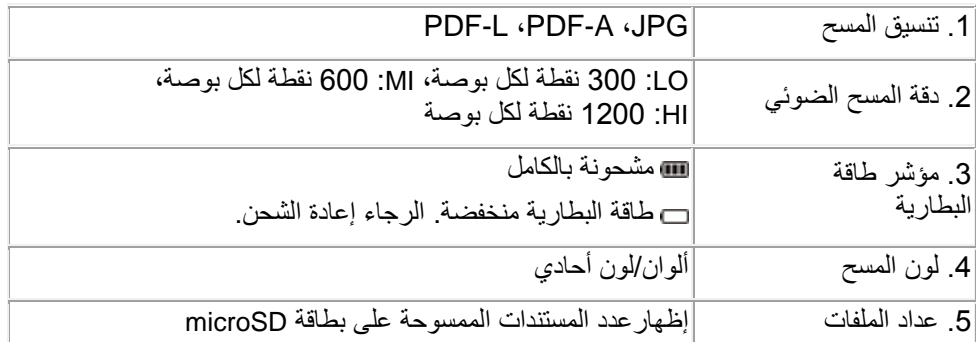

# **.4 إعداد الماسح الضوئي**

# <span id="page-2-1"></span>**4.1 شحن البطارية**

<span id="page-2-2"></span>أو

قبل أن تقوم باستخدام ™IRIScan يجب أن تقوم أولاً بشحن البطارية المدمجة:

- قم بتوصيل الماسح الضوئي بجهاز كمبيوتر باستخدام كابل USB المزود.
- قم بتوصيل الماسح الضوئي بكابل طاقة تيار متردد/تيار مستمر عبر USB( غير مزود(.

عند إيقاف تشغيل الماسح الضوئي أثناء الشحن (موصى به) تستغرق عملية الشحن حوالي 1.5 ساعة. عند شحن البطارية بالكامل، يظهر رمز لإلشارة إلى ذلك على الشاشة للحظة.

### **4.2 إدخال بطاقة الذاكرة microSD**

- <span id="page-3-0"></span>.1 قم بإيقاف تشغيل الماسح الضوئي.
- .2 قم بإدخال بطاقة microSD برفق في فتحة البطاقة حتى تستقر في موضعها. تم توضيح وضع إدخال البطاقة في الصورة أدناه وعلى الماسح الضوئي نفسه.

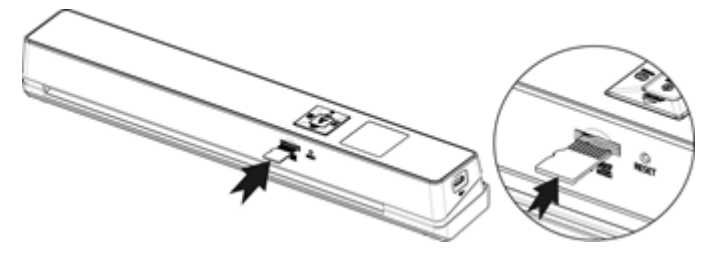

## <span id="page-3-1"></span>**.5 استخدام الماسح الضوئي**

# <span id="page-3-2"></span>**5.1 كيفية مسح مستندات**

- .1 اضغط على لمدة 3 ثوان لتشغيل الماسح الضوئي. **مالحظة:** يتوقف تشغيل الماسح الضوئي تلقائًيا إذا لم يتم استخدامه لمدة 11 دقائق.
	- .2 قم باستخدام موجهات الورق لمحاذاة المستندات مع الماسح الضوئي.
		- .3 قم بضبط حواف المستند قبل المسح.
		- .4 قم بتوجيه حافة المستند إلى فتحة الماسح الضوئي.
- 5. قم برفق بإدخال المستند ووجهه لأعلى في فتحة الماسح الضوئي. يبدأ المسح الضوئي تلقائيًا. **تلميح:** قم بمحاذاة المستندات إلى اليسار في فتحة الماسح الضوئي.

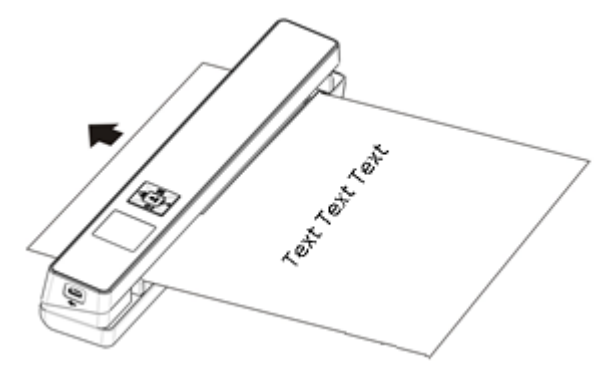

أثناء المسح، يتم عرض حالة المسح على الشاشة.

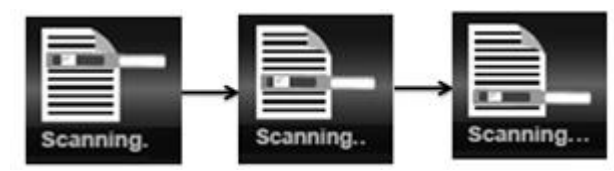

**مالحظات:**

- .1 عند قيامك بالمسح أثناء اتصال الماسح الضوئي بمصدر طاقة خارجي، سيدخل الماسح الضوئي إلى وضع شحن البطارية إذا لم يتم تنفيذ أي إجراء خالل دقيقة واحدة.
	- 2. إذا تم تعيين **معاينة فورية** على "تشغيل"، فدائمًا ما يتم عرض الصورة الممسوحة لفترة قصيرة على الشاشة قبل عودة الماسح الضوئي إلى وضع االستعداد.
- .3 عندما تكون بطاقة الذاكرة ممتلئة، فسيتعذر على الماسح الضوئي مسحالمزيد من الصور وتومض **"ممتلئة"** على الشاشة لمدة 2 ثانية.

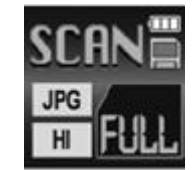

#### <span id="page-4-0"></span>**5.2 تكوين اإلعدادات**

- .1 اضغط على للدخول إلى قائمة اإلعداد.
- .<br>2. اضغط على perpor أو 190 للتنقل بين الإعدادات المختلفة.
	- D<br>3. اضغط على ENTER للدخول إلى إعداد.
- .4 اضغط مرة أخرى على أو للتمرير عبر الخيارات المتاحة.
	- .5 اضغط على للتأكيد والعودة إلى الشاشة السابقة.
- .6 إلنهاء وضع اإلعداد أو للعودة إلى الشاشات السابقة، اضغط على أو .

#### **نظرة عامة حول اإلعدادات**

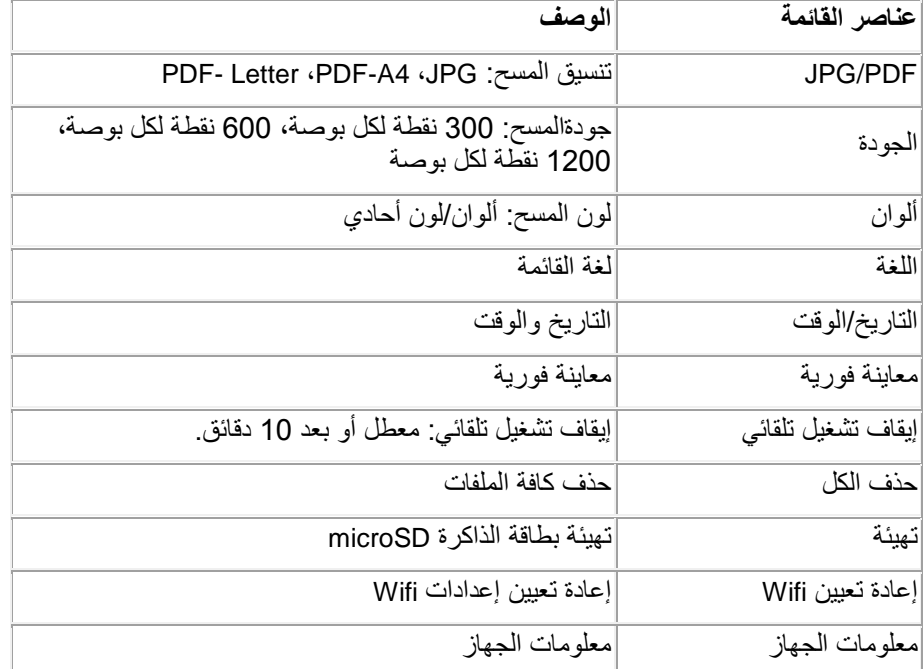

### <span id="page-5-0"></span>**5.3 عرض المستندات الممسوحة**

عند توفر المستندات الممسوحة، يمكنك عرضها على شاشة الماسح الضوئي.

.1 اضغط على للدخول إلى وضع التشغيل. يتم عرض آخر صورة تم مسحها.

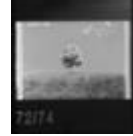

- .<br>2. اضغط على 1987 أو 101 للتنقل عبر المستندات الممسوحة.
- .3 لتكبير مستند ممسوح، اضغط على مرة واحدة للتكبير حتى أربع مرات أو اضغط مرتين للتكبير حتى ثماني مرات.

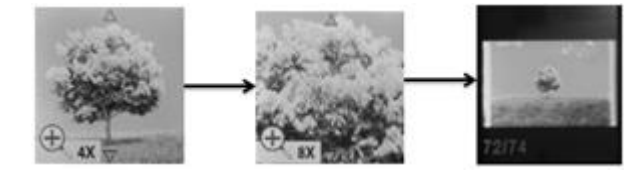

**مالحظة:** إذا تجاوز حجم المستند الممسوح 9 ميجا بايت فال يمكنك تكبيره.

- 4. يظهر المؤشر ه و  $\blacktriangledown$  على الشاشة ويتيحان لك عرض أجزاء الصورة المختلفة. اضغط على DPI وDPI لتحريك الصورة لأعلى/لأسفل<sub>.</sub>
	- .5 اضغط على إلظهار المؤشر و . اضغط على أو لتحريك الصورة لليمين/لليسار.
		- .6 اضغط على للعودة إلى العرض العادي.

#### <span id="page-5-1"></span>**5.4 حذف ملفات**

- .1 اضغط على للدخول إلى وضع التشغيل.
- .<br>2. اضغط على pppppppppppppppppppppp أنحديد الملف الذي ترغب في حذفه.
	- .3 اضغط على .
	- .4 اضغط على أو لتحديد "نعم" أو "ال".
- .5 اضغط على لتأكيد التحديد الخاص بك والعودة إلى الشاشة السابقة.

# <span id="page-6-0"></span>**.6 التوصيل بجهاز كمبيوتر**

يمكنك توصيل الماسح الضوئي الخاص بك بالكمبيوتر وعرض المستندات الممسوحة على شاشة الكمبيوتر.

- D)<br>1. اضغط على <sub>ENTER</sub> لمدة 3 ثوان لتشغيل الماسح الضوئي<sub>.</sub>
- .2 قم بتوصيل الماسح الضوئي بالكمبيوتر الخاص بك باستخدام كابل USB.

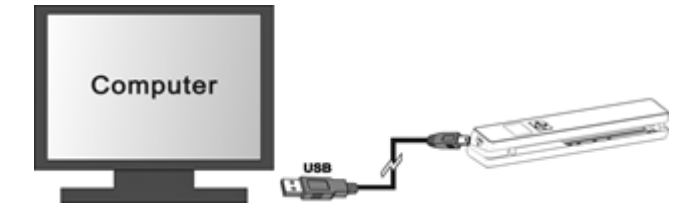

.3 اضغط على مرة واحدة للدخول إلى وضع USB. يتم عرض الرمز USB على شاشة الماسح الضوئي.

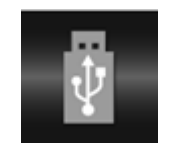

- .4 يتعرف الكمبيوتر الخاص بك على الماسح الضوئي **"كقرص قابل للنقل"**.
- .5 قم باالستعراض إلى **الكمبيوتر** < **قرص قابل للنقل** < **وسائط 100\DCIM** لعرض المستندات الممسوحة أو استيرادها أو نسخها أو حذفها. **مالحظة:** على OS Mac يتم عرض رمز القرص القابل للنقل على سطح المكتب.

**تلميح:** يمكنك استخدام ™Readiris و ™Cardiris لتحميل المستندات الممسوحة من القرص القابل للنقل وتحويلها إلى تنسيقات إخراج مضغوطة وقابلة للبحث النصي..

و **Cardiris TM** للحصول على معلومات حول كيفية معالجة مستنداتك باستخدام **Readiris** انظر دليل المستخدم السريع الخاص **TM** بكالً منهم على قرص التثبيت المضغوط وأدلة المستخدم الخاصة بهم الكاملة على **[support/com.irislink.www](http://www.irislink.com/support)**.

# **.7 االتصال بالماسح الضوئي عبر Wifi**

#### <span id="page-6-1"></span>**تمكين وظيفة Wifi**

- .1 اضغط على لمدة ثالث ثوان لتشغيل الماسح الضوئي.
	- .2 اضغط على لمدة ثالث ثوان. تظهر **"جاري البدء"** على الشاشة.

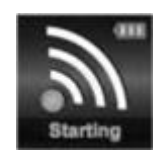

.3 انتظر 31 إلى 41 ثانية لبدء Wifi. تظهر **"جاهز"** على الشاشة ما أن يتم تمكين وضع Wifi ويصبح جاهز لالتصال.

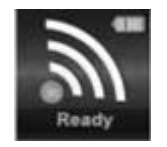

#### **االتصال بالماسح الضوئي**

- .1 قم باالنتقال إلى إعدادات الشبكة على الكمبيوتر/الجهاز الذكي الخخاص بك وتمكين وظيفة Wifi به.
	- .2 قم بالبحث عن شبكة **IRIScan TM** واالتصال بها.

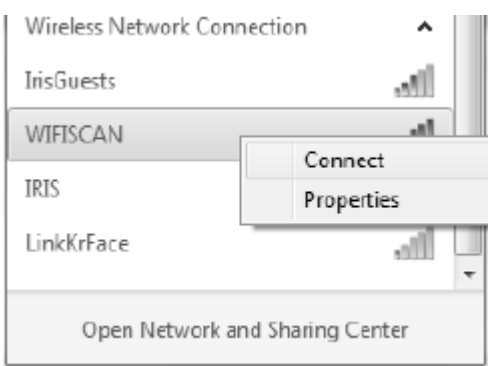

مثال من نظام *Windows*

- .3 عندما تقوم باالتصال ألول مرة تتم مطالبتك بإدخال كلمة مرور. قم بإدخال **123456721** ككلمة مرور لالتصال بالماسح الضوئي.
	- .4 عند االتصال بنجاح، تظهر **"متصل"** على الشاشة.

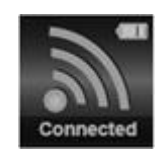

.5 قم بفتح مستعرض اإلنترنت وإدخال **112.162.1.2** في شريط العنوان للوصول إلى شاشة التنقل.

**مالحظات:**

- .1 يستهلك استخدام Wifi مقدار كبير من طاقة البطارية. لتوفير طاقة البطارية يوصى بإيقاف تشغيل Wifi عند عدم استخدامه. إليقاف تشغيل Wifi اضغط مع االستمرار على .
- .2 في وضع Wifi ال يمكنك استخدام الماسح الضوئي لمسح المستندات، إال إذا كنت تستخدم وظيفة المسح المباشر في تطبيق IRIScanTM . انظر 7.3 للحصول على المزيد من المعلومات.
	- .3 ال يمكنك معايرة الماسح الضوئي في وضع Wifi.

### **7.1 استخدام شاشة التنقل )Wifi)**

في شاشة التنقل يتم عرض كافة الصور الممسوحة كموجزات. يمكنك عرض وتنزيل وحذف الملفات المخزنة على بطاقة microSD في الماسح الضوئي وأيضًا تغيير إعدادات Wifi في الماسح الضوئي.

#### <span id="page-7-0"></span>**عرض ملفات**

- .1 انقر فوق الزر **عرض** في الملف الذي ترغب في معاينته. يمكنك معاينة ملف واحد في كل مرة.
	- .2 انقر فوق الرمز تمديد لتكبير الصورة.

#### $(\infty)$

#### .3 انقر فوق X في الزاوية السفلية اليمنى إلغالق المعاينة.

**مالحظة:** إذا تجاوز الملف بتنسيق 4 JPG ميجا بايت، فسيتم عرض **"الصورة كبيرة للغاية"** ويتعذر استعراض الملف في شاشة التنقل. لمعاينة ملفات كبيرة يجب أن تقوم باالتصال بالماسح الضوئي عبر كابل USB.

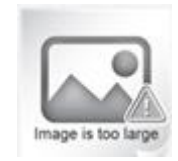

#### **حذف ملفات**

- .1 انقر فوق **حذف**.
- .2 قم بتحديد الملفات التي ترغب في حذفها واحد تلو اآلخر. أو انقر فوق **تحديد الكل** في مربع الحوار.

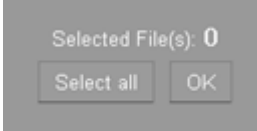

.3 انقر فوق **موافق** لتأكيد الحذف.

**تغيير إعدادات Wifi في الماسح الضوئي**

- .1 انقر فوق **إعدادات Wifi في الماسح الضوئي**. **مالحظة:** للوصول إلى تلك اإلعدادات على شاشة هاتف ذكي صغير، انقر فوق **القائمة**. ثم انقر فوق **إعدادات Wifi في الماسح الضوئي** في الجزء السفلي من الشاشة.
	- .2 يمكنك اآلن إدخال **اسم** و**كلمة مرور** جديدة إذا كنت ترغب. يجب أن ال تقل كلمة المرور عن 9 أحرف. **هام:** ال تقم بتغيير عنوان IP أو اسم المجال.
		- .3 انقر فوق **إرسال** إلرسال اإلعدادات الجديدة.
	- .4 عند االنتهاء تكون بحاجة إلى إعادة االتصال عبر Wifi وإدخال كلمة المرور الجديدة..

### <span id="page-8-0"></span>**TM 7.2 استخدام التطبيق IRIScan**

يتمثل التطبيق ™IRIScan في تطبيق للأجهزة المحمولة متاح لكلاً من iOS وAndroid. يتيح لك هذا التطبيق مسح المستندات مباشرة إلى جهازك المحمول عبر وظيفة المسح المباشر واستعراض الملفات المحفوظة على بطاقة microSD ونقلها إلى جهازك المحمول وإضافة أو حذف العالمات إلى تلك الملفات ودمج الملفات في ملف PDF واحد متعدد الصفحات ومشاركة الملفات عبر حسابات الوسائط االجتماعية الخاصة بك.

- 1. وفقًا للجهاز الذكي الذي تقوم باستخدامه، قم بتنزيل التطبيق من Mac App Store (iOS) أو Google Play (Android )وتثبيته.
- 2. قم بتمكين وظيفة Wifi على الجهاز الذكي الخاص بك والاتصـال بشبكة ™**IRIScan.** انظر النقطة 7 إذا لزم الأمر . عند نجاح االتصال، تظهر **"متصل"** على الشاشة.
	- 1. بدء تشغيل التطبيق IRIScan™
	- .4 انقر فوق رمز القائمة للوصول إلى القائمة.
- **لوحة المعلومات**: يمكنك هنا التحقق من حالة بطارية الماسح الضوئي وحالة اتصال Wifi وحالة تحميل الملف.
	- **المسح المباشر:** تتيح لك مسح المستندات مباشرة إلى التطبيق.
	- **الملف:** تتيح لك استعراض المستندات الممسوحة على بطاقة microSD.
	- **العالمة:** يمكنك هنا تكوين العالمات الممكنة التي يمكنك إضافتها إلى المستندات الممسوحة.
- **اإلعدادات:** يمكنك هنا تكوين حسابات الوسائط االجتماعية الخاصة بك التي يمكنك إرسال المستندات الممسوحة إليها.
	- **المعلومات:** توفر معلومات إصدار التطبيق.
	- .5 داخل القوائم، انقر فوق رمز القائمة للعودة إلى القائمة السابقة.

### **7.3 إعادة تعيين إعدادات Wifi**

**إلعادة تعيين إعدادات Wifi إلى قيمها االفتراضية:**

- <span id="page-9-0"></span>.1 قم بتشغيل الماسح الضوئي.
	- .2 اضغط على .
- .3 قم بالضغط حتى ظهور إعادة **تعيين Wifi.**
	- .4 اضغط على للتأكيد.
- .5 قم بتحديد **نعم**. اضغط على للتأكيد. تظهر "**إعادة التعيين قيد التقدم"**. عند االستكمال، تظهر **"تم استكمال إعادة التعيين"**.
	- .6 اضغط على للعودة إلى القوائم العلوية.

# <span id="page-9-1"></span>**.2 استكشاف األخطاء وإصالحها**

انظر قسم استكشاف األخطاء وإصالحها على **[support/com.irislink.www](http://www.irislink.com/support)**.